# How to print from a PC in library

## A COOP copy card is required.

1. It is also possible to change to English display. Choose [Print On Demand] on the touch panel.

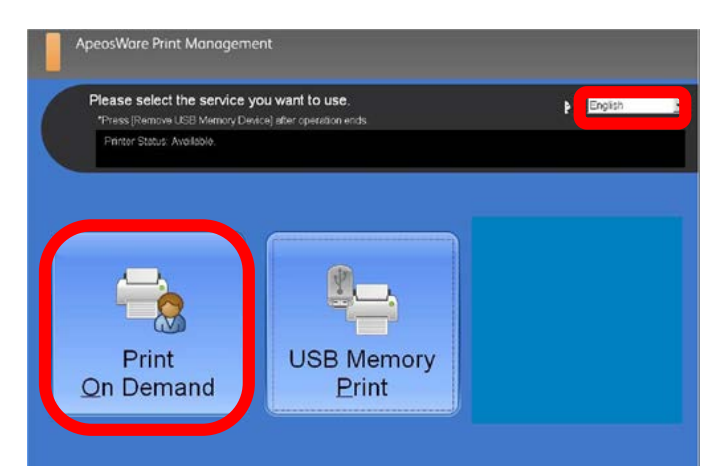

#### 2.Login using Nagoya University ID and password.

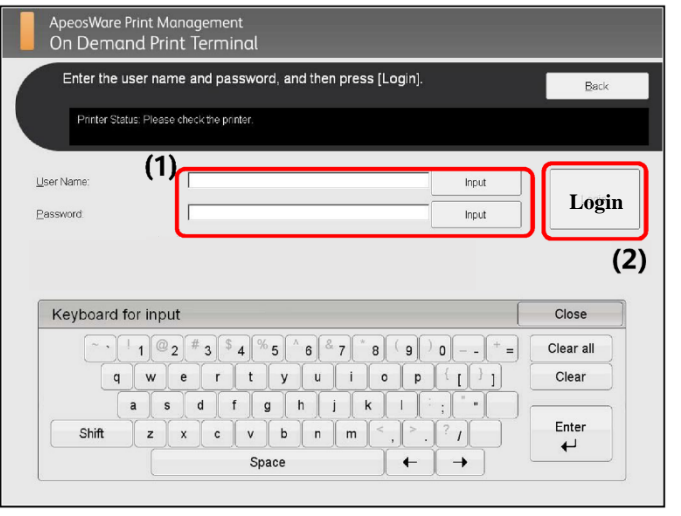

Cancel | Start

3. ①Check the files you want to print from the jobs list. ②Select [Print] for color print or [B/W Print] for black and white. ③Insert the copy card. ④Select [Yes] on the left. ⑤ After printing, [Log out] in the upper right corner. ⑥Push [Eject card] and take out your copy card.

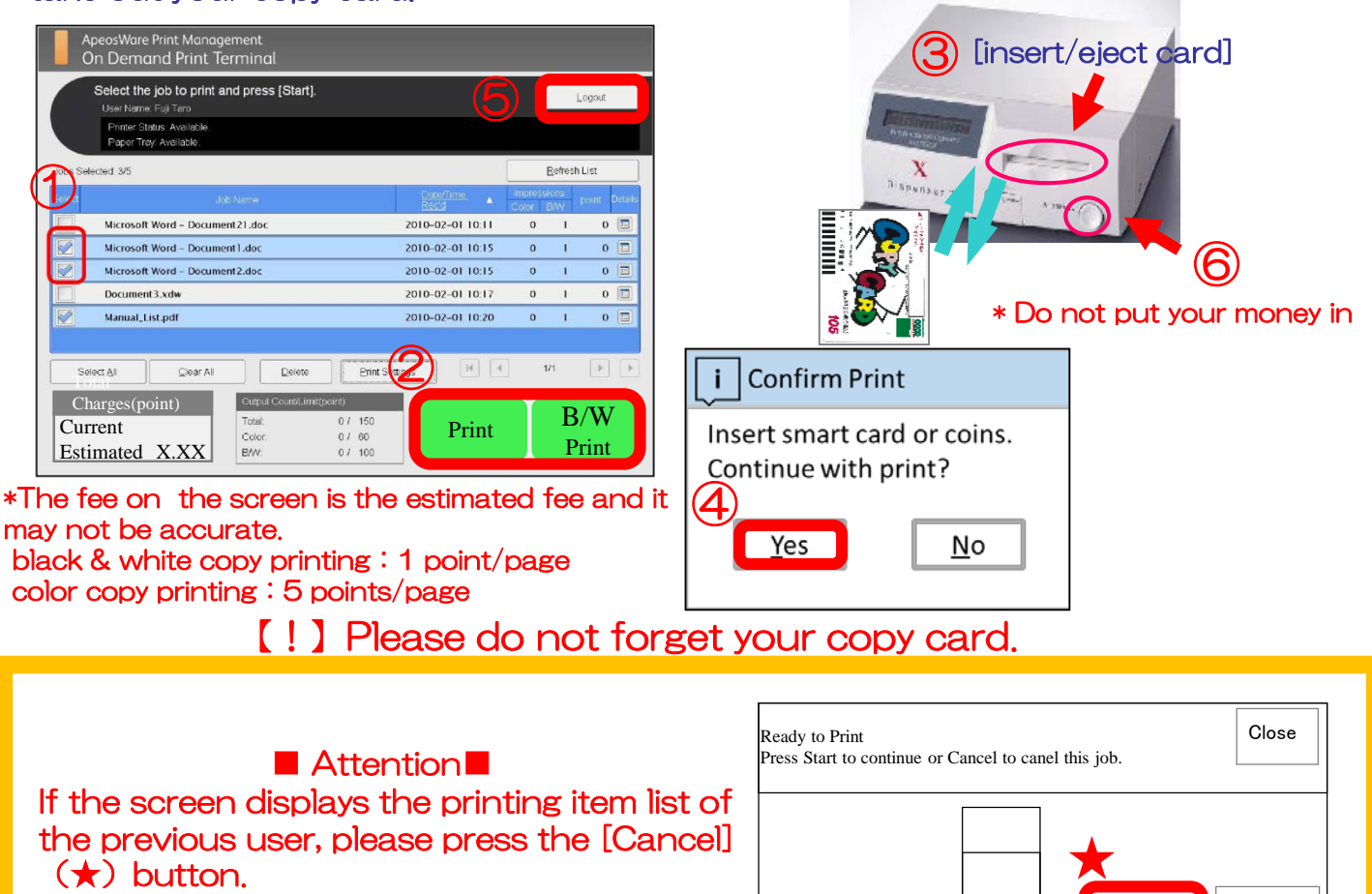

# How to print from an USB ( Only JPEG and PDF files)

It is not possible to display Office files such as Word or Excel. Please print them via PC in the library. A COOP copy card is required. Depending on the storage data of the USB, there are times where it may take longer to read the files.

1.It is also possible to change display to English. On the touch screen choose [USB Memory Print].

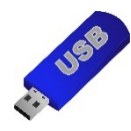

【!】Encrypted USB memory is not usable.

2. ①Check the files you want to print from the jobs list. ② Select [Print] for color print or [B/W Print] for black and white. ③Insert the copy card. ④Select [Yes] on the left. ⑤Push the [Remove USB Memory Device] and take out your USB memory.⑥After printing, [Logout] on the upper. ⑦Push the [Eject card] and take out your copy card.

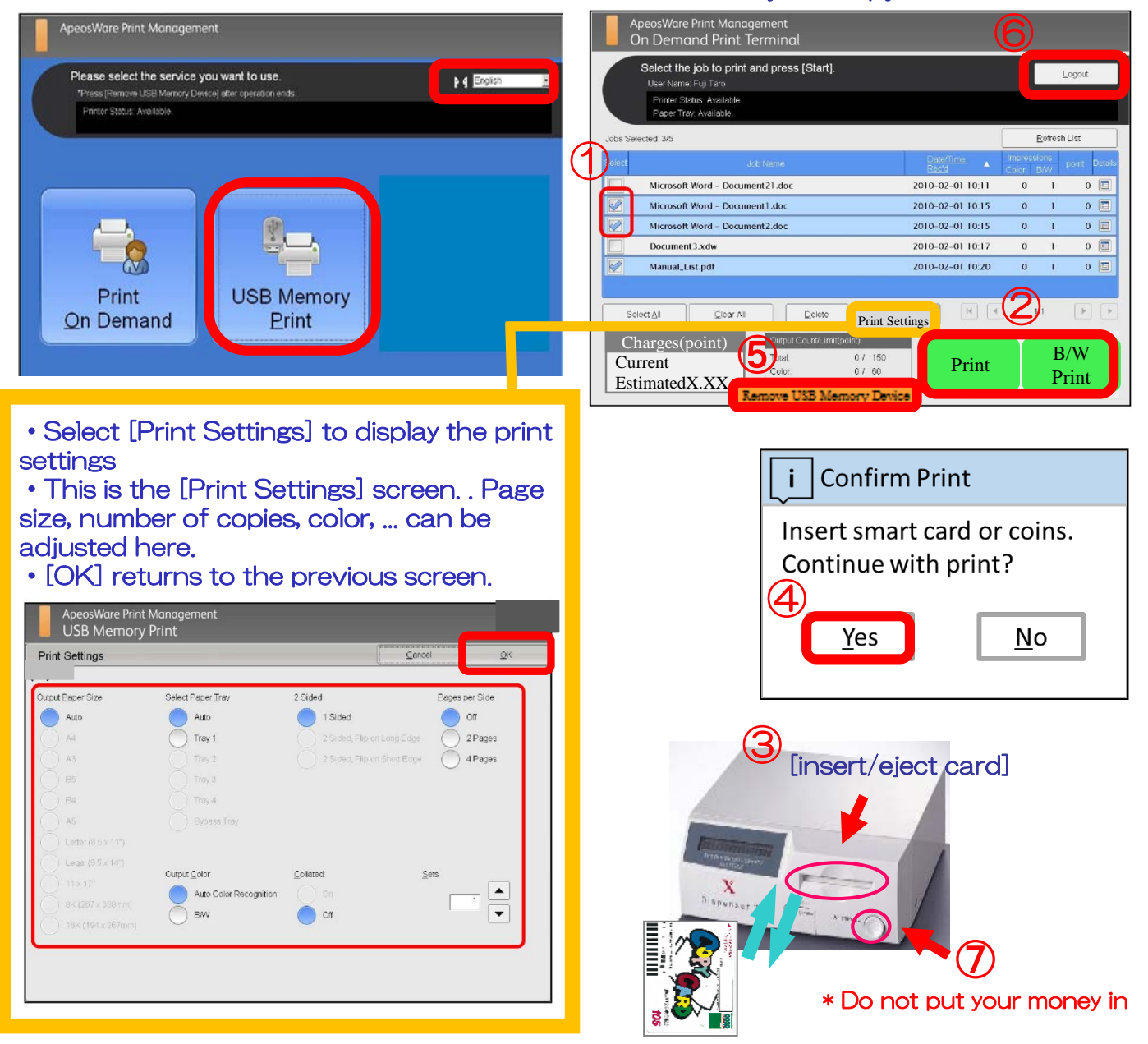

【!】Please do not forget your USB and copy card.

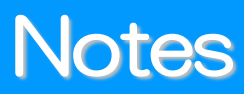

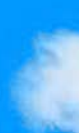

# A COOP copy card is required.

# 1. Copy card

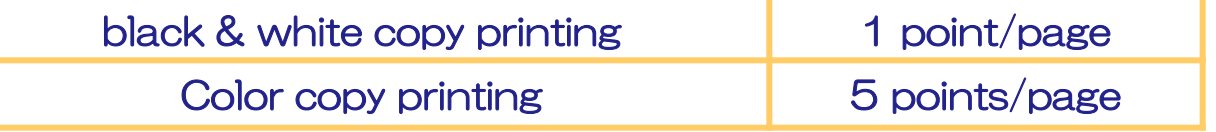

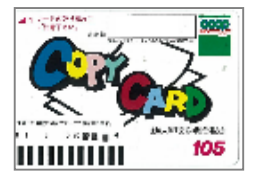

You can purchase a 1, 000yen (105 points) COOP copy card in the library. There is an automatic copy card vending machine next to the copy machine on the 2<sup>nd</sup> floor.

#### \*Check copy card's balance\*

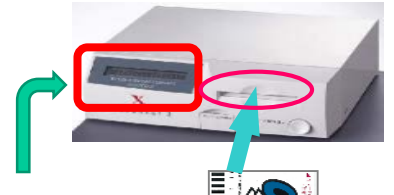

Insert your copy card, then copy card's balance is displayed.

①Fig. 1: Copy card is not inserted. ②Fig. 2: Copy card's balance is not enough. ⇒ Press [Cancel] or insert a new copy card then press [Start] to continue.

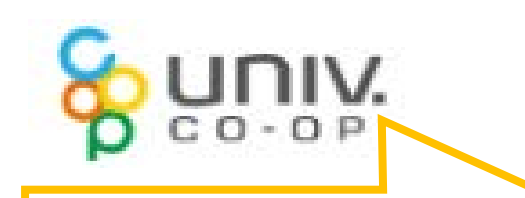

Copy card at different prices [52 points] (500 yen) [320 points] (3,000 yen) [540 points] (5,000 yen) [1,100 points] (10,000 yen) 2. Printer error

※ You can purchase in COOP

\* If you press [Cancel], the ordered print data will be deleted. Please give the print command again from the PC.

#### Fig. 1: On touch panel Fig. 2: On printer

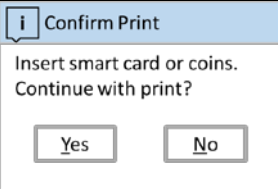

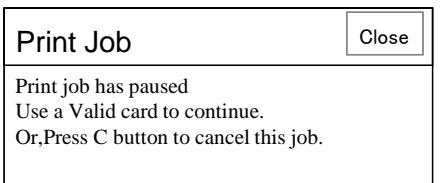

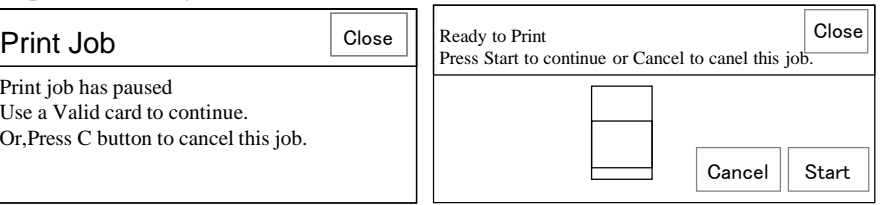

### 【!】After 24 hours unprinted data will be deleted.

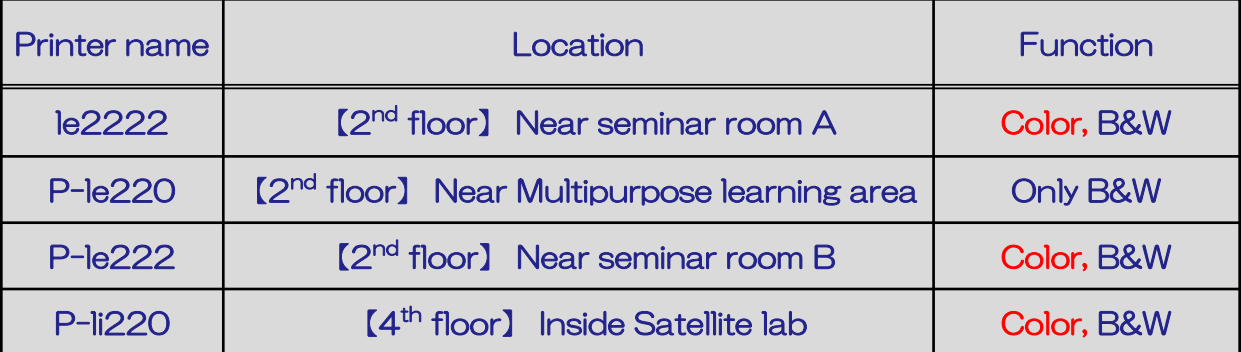